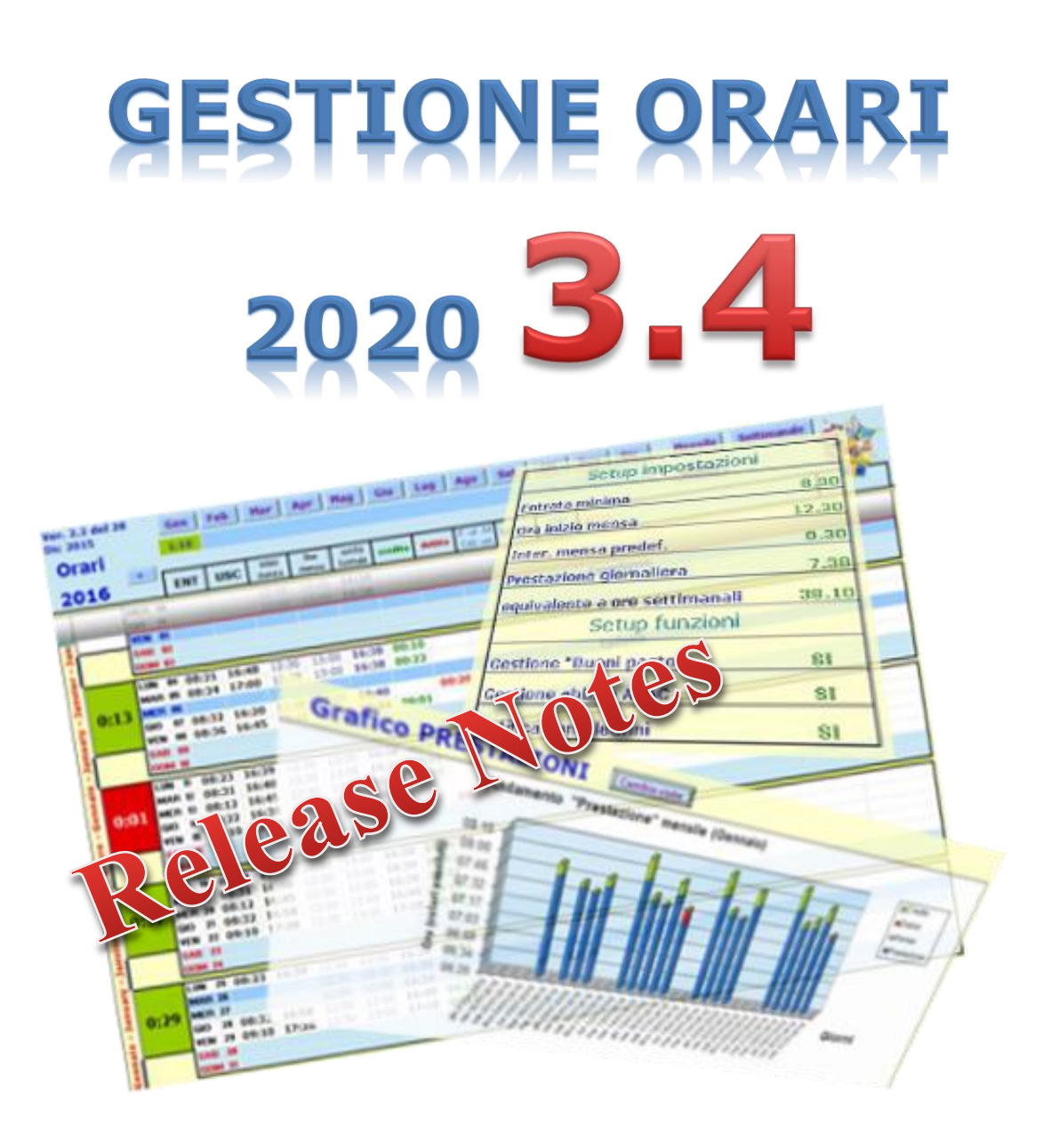

... l'utility che ti permette di tracciare l'orario di lavoro durante tutto l'arco dell'anno … per poi consuntivarlo in dettaglio come crediti, debiti, permessi e ferie ... ora anche graficamente e in 3D !!!

# Sommario

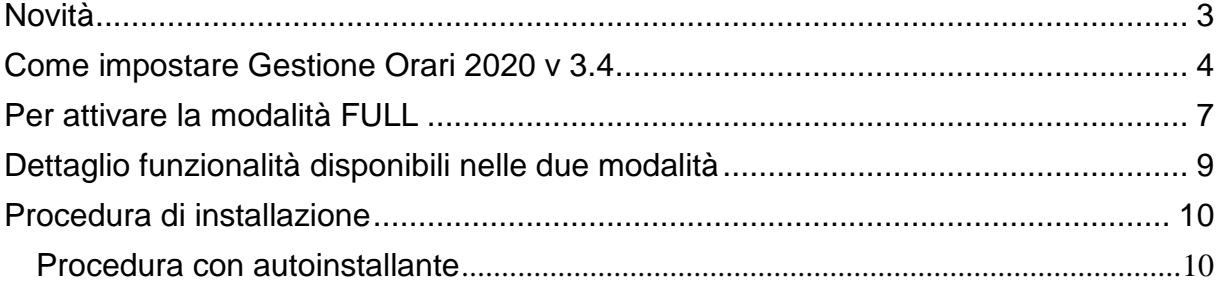

Sul forum<http://gestione-orari.forumfree.it/> trovi le FAQ e tanto altro

Gestione Orari 3.4 è un utility che permette di tracciare, e quindi gestire, l'orario di lavoro durante l'arco dell'anno; il solo inserimento dell'ora di entrata ed dell'ora di uscita di ogni giorno, da il quadro complessivo delle ore lavorate con eventuali crediti (o debiti) a livello giornaliero, settimanale, mensile e annuale. Ma è possibile fare molto di più: è possibile inserire note, ferie, permessi, festività, malattie, Smart Working e altro (anche la CdE e la CIGS purtroppo !!!)

E' possibile inserire eventi da ricordare quali compleanni o simili: **Gestione Orari** te lo ricorderà !!!

E per finire, tutti i tuoi orari, li potrai vedere anche graficamente sempre a livello giorno, settimana, mese e anno: l'andamento della tua prestazione giornaliera, invece, lo vedrai graficamente e in 3D.

Ma non basta: per venire incontro alle tue esigenze, puoi personalizzare gli orari (entrata minima, intervallo mensa, etc) secondo le tue esigenze anche se è bene ricordare che il tool fa un calcolo matematico che potrebbe non rispondere alle regole definite dalla tua azienda.

<span id="page-2-0"></span>Ma andiamo a vedere in dettaglio cosa fa la nuova versione di **Gestione Orari**

# **Novità**

#### Cosa c'è di nuovo in **Gestione Orari 3.4** ?

- Da quest'anno sarà possibile **inserire gli orari automaticamente dal sito intranet** aziendale (per i soli utenti TIM per il momento); per farlo è semplicissimo: basta posizionarsi sul giorno per il quale si vogliono ottenere gli orari e premere il pulsante **in alto a sinistra.** Si attiverà il download delle timbrature disponibili sul sito aziendale per quel determinato giorno e verrà proposta una maschera per la gestione / modifica ed il successivo inserimento. Comodo no !!! ... maggiori dettagli nell'apposito paragrafo del manuale.
- Un'altra novità consiste nel poter inserire una **Sede Alternativa** a quella di lavoro; molti di noi utilizzano spesso sedi alternative per attività operative "non svolgibili" nella normale sede di lavoro...maggiori dettagli nel paragrafo "Giornaliero" del manuale.

Anche quest'anno il tool prevede due modalità di funzionamento: **Shareware** e **Full**.

In modalità **Shareware** il tool avrà attive le funzionalità minime; permetterà di inserire in numero minimo di giustificativi e non permetterà di inserire timbrature **Extra**, di fare **Restore**, **Import** ed **Export**.

In modalità **Full** invece avrà attive tutte le funzionalità della versione 2019 tra cui il nuovo foglio (Riep. Altro) che conteggia i singoli giustificativi a livello mensile ed annuale. Inoltre il calcolo dei buoni pasto ora contempla anche le giornate di Smart Working (o Lavoro Agile) da casa.

Per attivare la modalità **Full**, come per lo scorso anno, è necessario effettuare una piccola donazione di € 2,00; nel foglio Setup c'è un pulsante "Pallistic in Passa alla modalità FULL" permette di effettuare la "richiesta attivazione" con le indicazioni di come effettuare la donazione. Una volta effettuato ciò, sarai contattato via email sul buon esito dell'operazione e alla successiva attivazione del file Gestione Orari sarai abilitato alla modalità completa *per tutto il 2020*.

Sul forum trovi ulteriori indicazioni e le FAQ.

Comunque tra febbraio e marzo è prevista una nuova versione con qualche funzionalità in più … ma non voglio anticiparvi nulla per momento …

#### … attendere prego …

In allegato a questo manuale trovi il dettaglio delle funzionalità disponibili nelle due modalità.

### <span id="page-3-0"></span>**Come impostare Gestione Orari 2020 v 3.4**

Come faccio ad impostare **Gestione Orari 2020 v3.4** con le personalizzazioni che avevo inserito in **Gestione Orari 2019** …

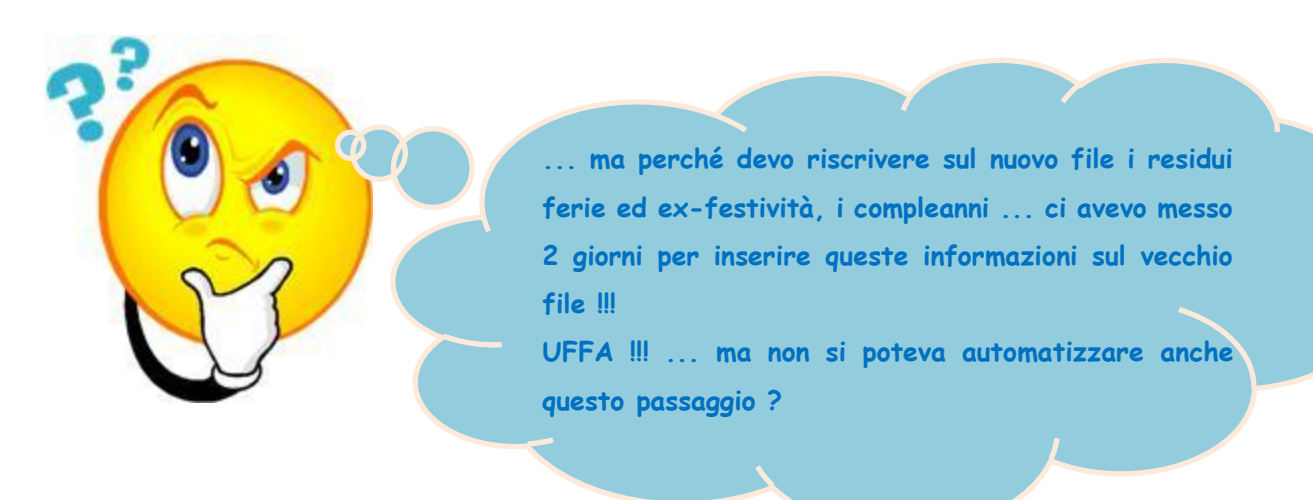

Cosa succederà 31 dicembre 2019 ? Succederà che ti starai preparando per il cenone di fine anno ma avrai anche riempito il file **Gestione Orari 2019** per tutti i 12 mesi e mi chiederai: è pronto il file **Gestione Orari 2020** ?

Io ti invierò il file **Gestione Orari 2020** vuoto e dovrai ricaricare manualmente … le personalizzazioni degli orari … i residui ferie e permessi degli anni precedenti … i compleanni … i giorni lavorati per il calcolo dei buoni pasto, le info sull'abbonamento ATAC dell'anno precedente … e dirai … **uffa !!!**

Ci vuole proprio qualcosa che automatizzi questo passaggio: EBBENE SI ...l' **Export/Import dati**.

Questa funzione farà per te tutto questo: ma vediamo come ...

- ✓ una volta compilato completamente il file **Gestione Orari 2019** (anche con gli orari del 31 dicembre), premerai i tasti **CTRL-SHIFT-E** (**E** di export); i dati dell'anno 2019 saranno salvati in un file temporaneo.
- ✓ quindi il 2 gennaio (ti sarai rimesso in sesto dopo i bagordi di capodanno !!!) aprirai il nuovo file **Gestione Orari 2020 v3.4** e premerai i tasti **CTRL-SHIFT-I** (**I** di Import); ora il file **Gestione Orari 2020 v3.4** avrà le stesse impostazioni del file **Gestione Orari 2019**

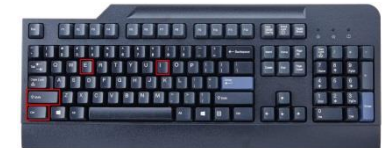

Un esempio concreto:

- $\checkmark$  se il tuo residuo ferie 2019 era di 3,2 giorni, nel file orari 2020 avrai i 3,2 giorni già inseriti come "FERIE -1"
- se nel file 2019 avevi inserito 38 date di compleanno, ora saranno disponibili anche nel file 2020 ... magicamente !!!

Ricordati che alla prima apertura del file ti sarà richiesto di abilitare le macro: clicca quindi sul pulsante **Abilita contenuto** come mostrato qui sotto

> Avviso di sicurezza Le macro sono state disattivate. Abilita contenuto  $\times$

Ora il nuovo file **Gestione Orari 2020** versione **3.4** è pronto per essere utilizzato.

Anche quest'anno l'installazione è disponibile nella nuova modalità completamente automatizzata attraverso file **[autoscompattante](http://digilander.libero.it/gestioneorari2014/SetupOrari2018-31.zip)** che automaticamente installa il file Excel e i manuali nel posto giusto

Resta disponibile comunque lo ZIP **[GestioneOrari2020-v3.4.zip](http://digilander.libero.it/gestioneorari2014/GestioneOrari2020-v3.4.zip)**

Combinazione tasti per l'utilizzo delle procedure di Export ed Import:

**EXPORT**: Si attiva premendo la combinazione di tasti CTRL+SHIFT+E

**IMPORT**: Si attiva premendo la combinazione di tasti CTRL+SHIFT+I

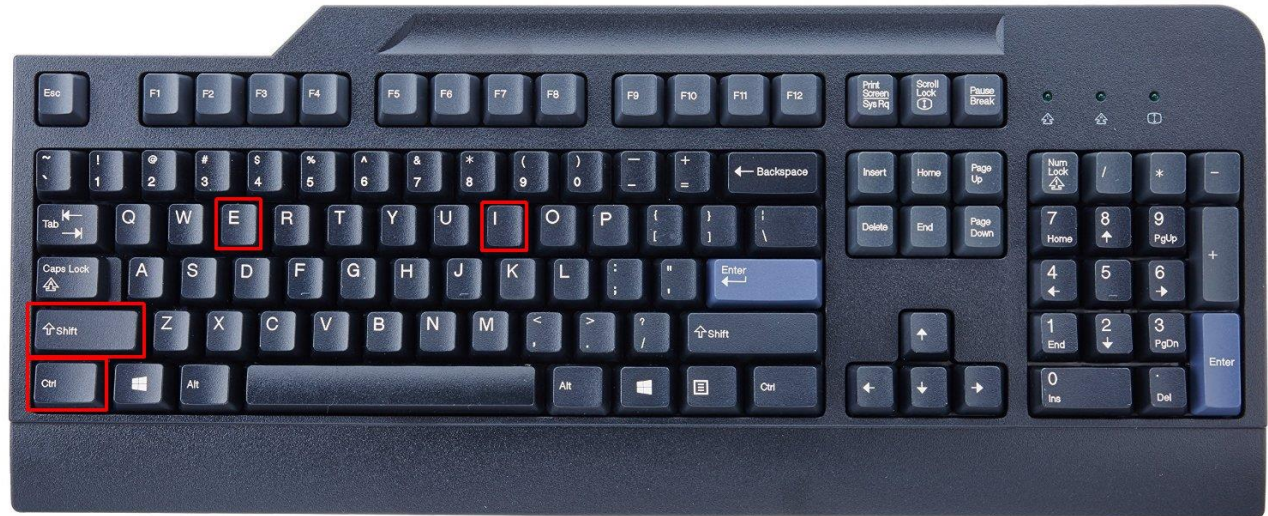

# <span id="page-6-0"></span>**Per attivare la modalità FULL**

Per motivi "anti pirateria" al termine dell'installazione della versione 3.4 il tool sarà impostato sempre in modalità **Shareware**.

Ma come ?

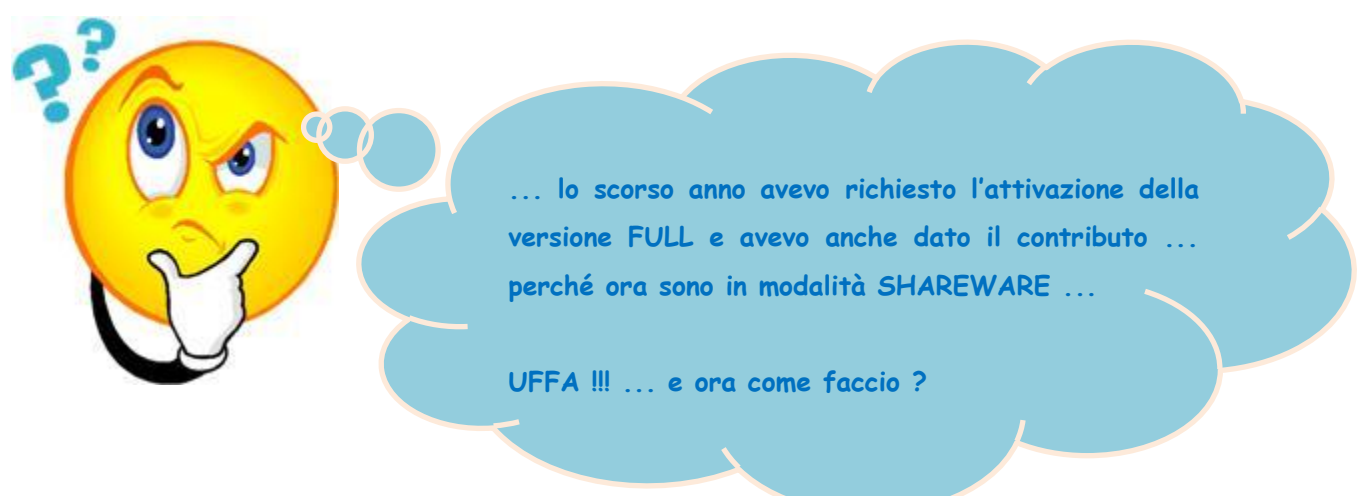

Il contributo effettuato lo scorso anno era per l'utilizzo di **Gestione Orari** per tutto il 2019 ... ora siamo nel 2020 e per l'utilizzo di **Gestione Orari** è necessario un nuovo contributo (valido per tutto il 2020 s'intende !!!)

L'attivazione della modalità FULL è semplice:

- ✓ apri il file **Gestione Orari 2020 v3.4** e vai nel foglio **Setup** quindi premi il tasto **Passa alla modalità FULL** come in figura (rif. 1).
- $\checkmark$  invia la mail che si comporrà automaticamente (rif. 2)

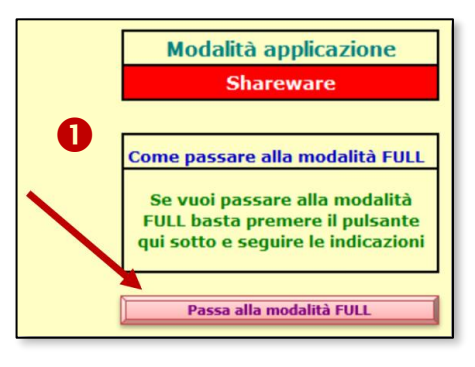

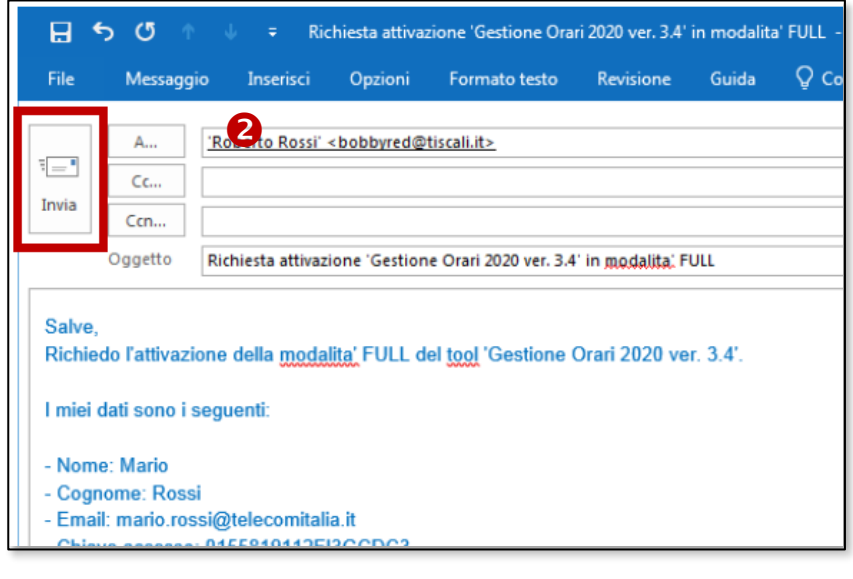

✓ conferma l'invio della mail come ti indica la procedura (rif. 3) quindi chiudi il file Excel salvandolo.

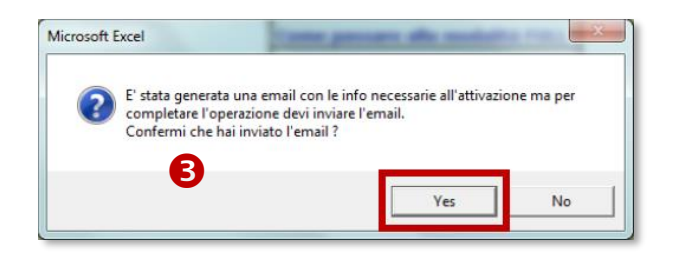

- ✓ effettua la donazione di € 2,00 utilizzando il seguente link [http://gestione](http://gestione-orari.forumfree.it/?pag=dona.htm)[orari.forumfree.it/?pag=dona.htm](http://gestione-orari.forumfree.it/?pag=dona.htm) (tasto **Donazione**)
- ✓ ora devi solo attendere che la tua richiesta sia lavorata (in 3-4 giorni lavorativi solitamente); ti arriverà una mail di conferma avvertendoti che la richiesta è stata lavorata
- ✓ a valle di ciò, riaprendo il file **Gestione Orari 2020 v3.4**, si imposterà automaticamente la modalità **FULL**.
- P.S. La sola donazione non consente l'attivazione del tool.

# <span id="page-8-0"></span>**Dettaglio funzionalità disponibili nelle due modalità**

Segue una tabella che illustra le funzionalità disponibili nelle modalità di funzionamento **Shareware** e **Full.**

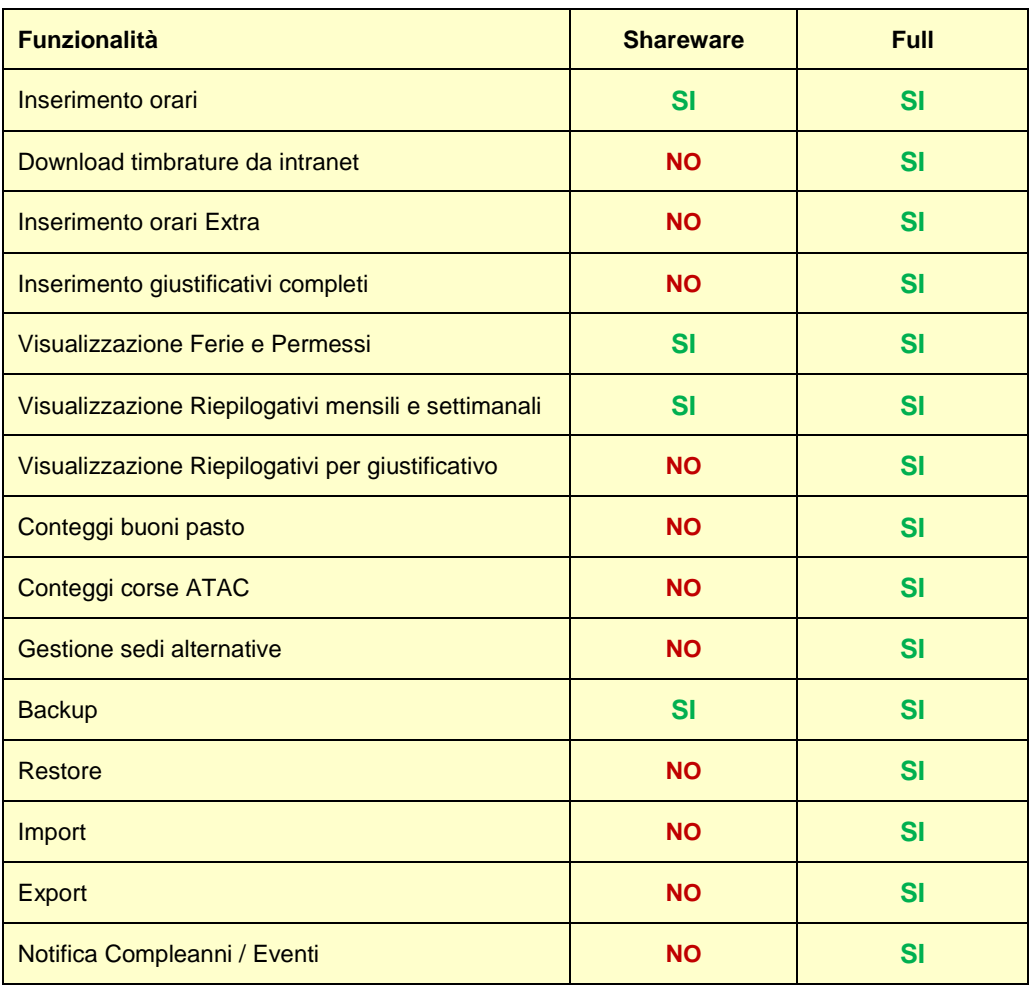

Sul forum<http://gestione-orari.forumfree.it/> trovi le FAQ e tanto altro

# <span id="page-9-0"></span>**Procedura di installazione**

### <span id="page-9-1"></span>**Procedura con autoinstallante**

Dopo aver scaricato dal sito lo ZIP contenente il file autoinstallante, estrai il file contenuto nel desktop

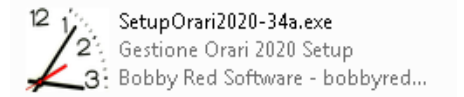

quindi doppio click: verrà eseguita la procedura di installazione guidata che presenterà le seguenti maschere

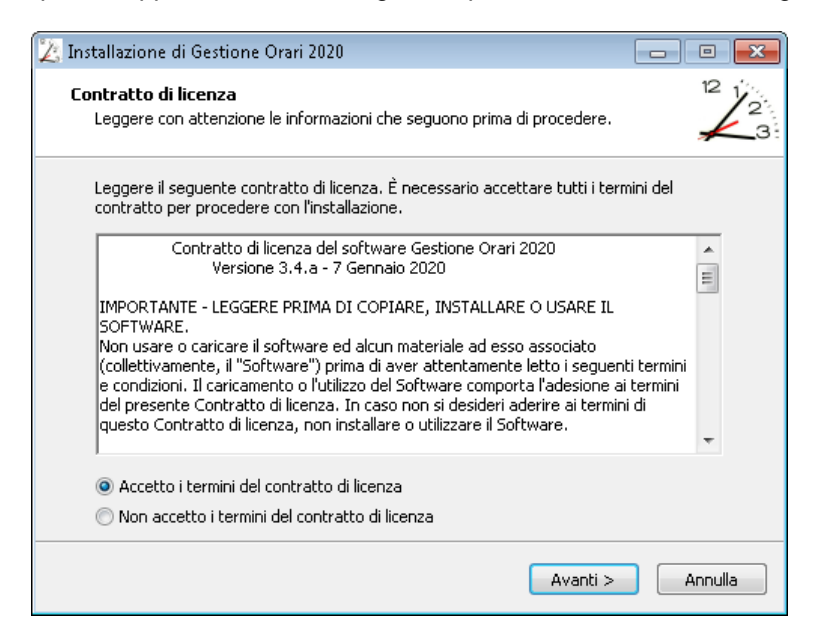

Selezionare il checkbox **Accetto i termini del contratto di licenza** e premere **Avanti >**

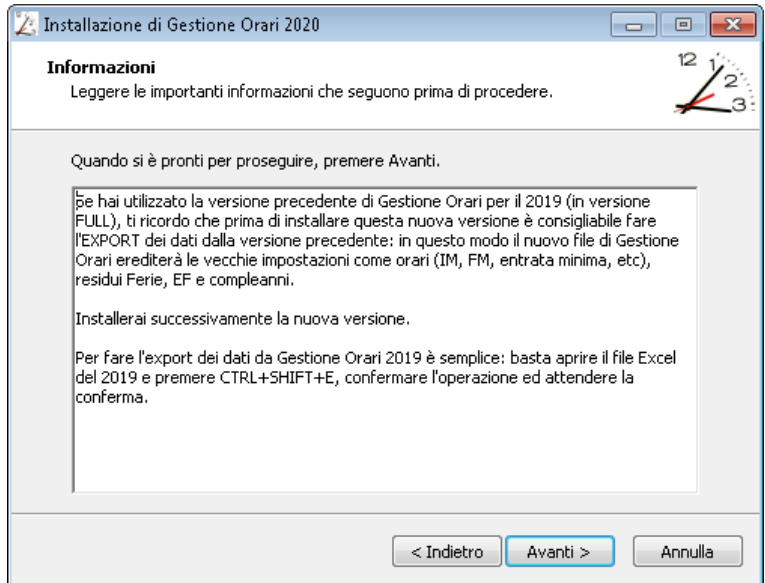

Prima di procedere con l'installazione, è preferibile, se si usava già **Gestione Orari**, fare il **Backup** dei vecchi dati come specificato nella maschera; quindi premere **Avanti >**

# **Gestione Orari** Ver. 3.4

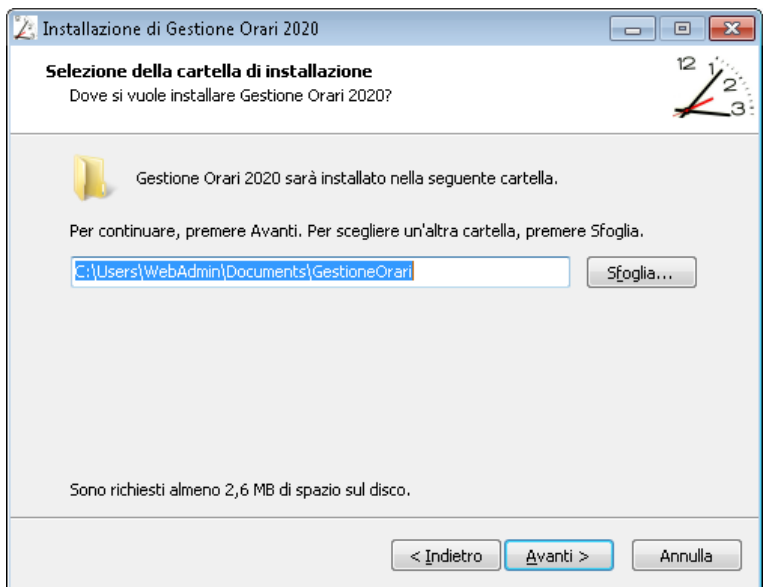

#### Confermare la scelta e premere **Avanti >**

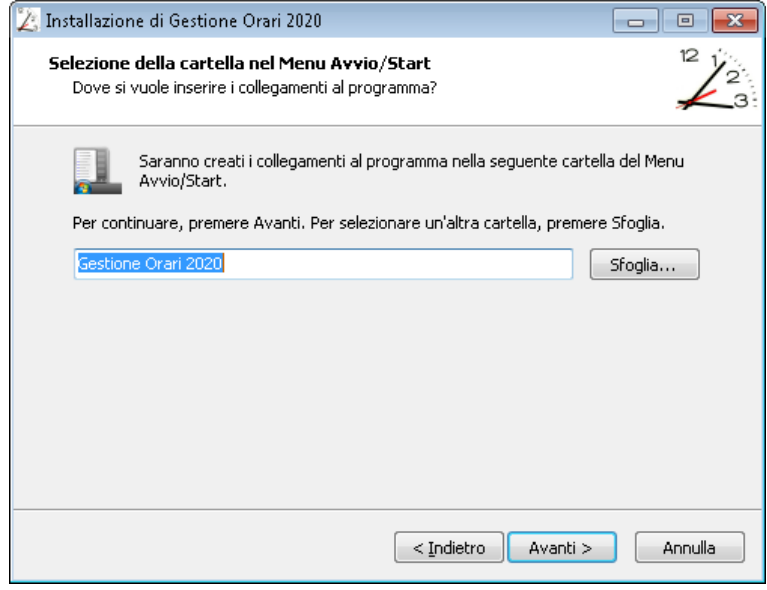

Confermare la scelta e premere **Avanti >**

# **Gestione Orari** Ver. 3.4

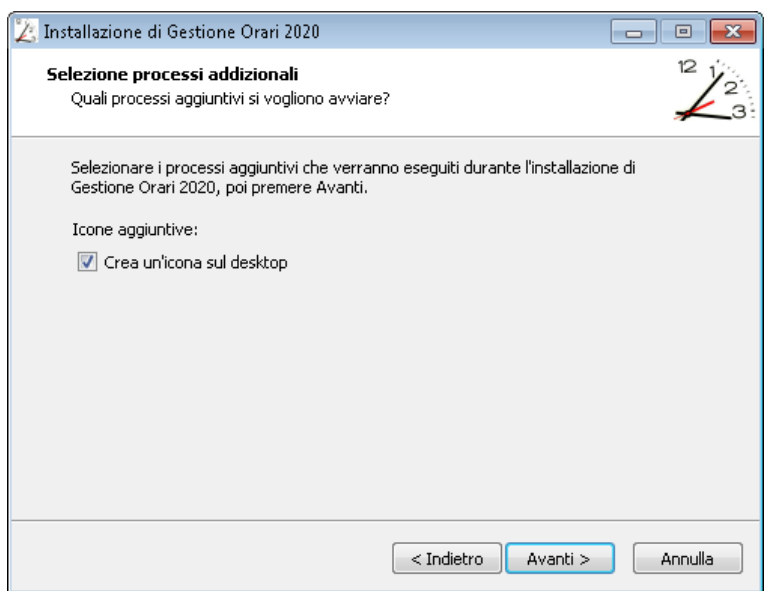

#### Confermare la scelta e premere **Avanti >**

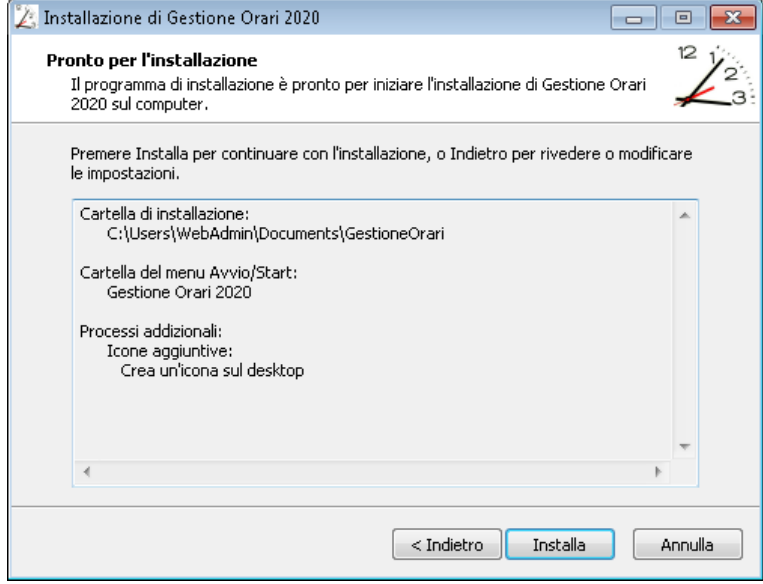

Anche qui confermare la scelta e premere **Installa** ed attendere il termine dell'installazione.

#### **Gestione Orari** Ver. 3.4

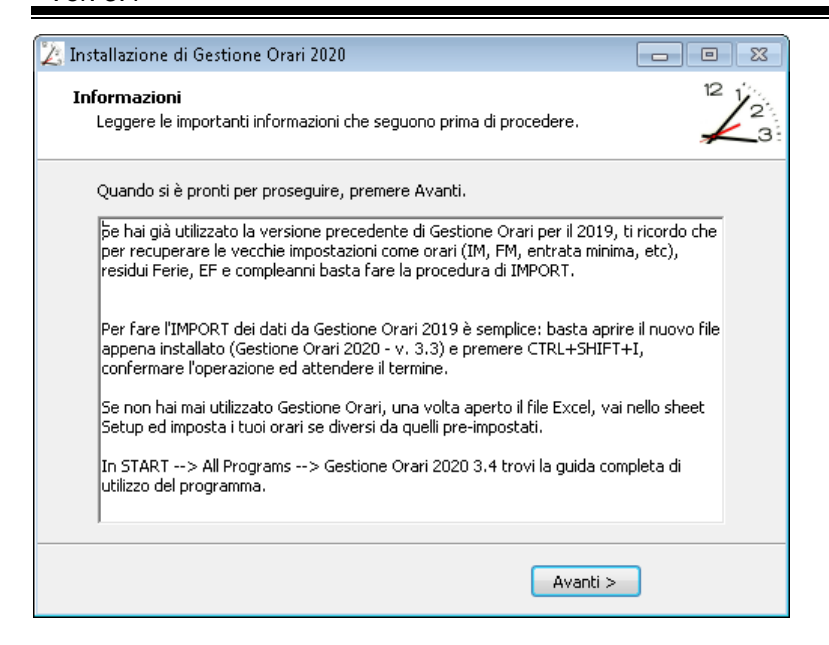

In questa maschera viene ricordato brevemente come fare l'**IMPORT** dei dati salvati con la precedente versione; confermare la scelta e premere **Avanti >**

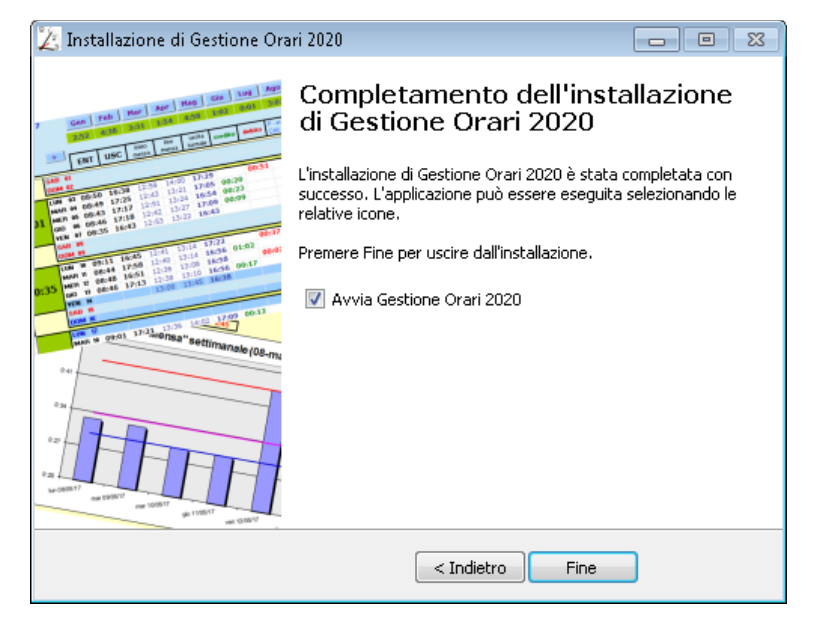

In questa maschera viene ricapitolato quanto fatto e, se non si deseleziona il checkbox **Avvia Gestione Orari 2020**, premendo **Fine** verrà terminata la procedura di installazione e avviato **Gestione Orari 2020 v3.4**.